**Ecitalia S.r.l**

# Manuale EciWeb3 Sinottici

Guida all'utilizzo del modulo desk della piattaforma Eciweb3

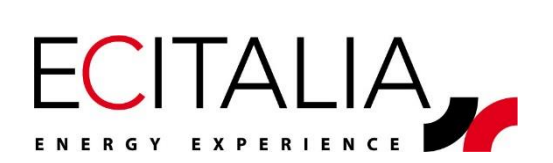

Ecitalia - 42124 Reggio Emilia – Italia - Via della Previdenza Sociale, 2

# <span id="page-1-0"></span>**INDICE**

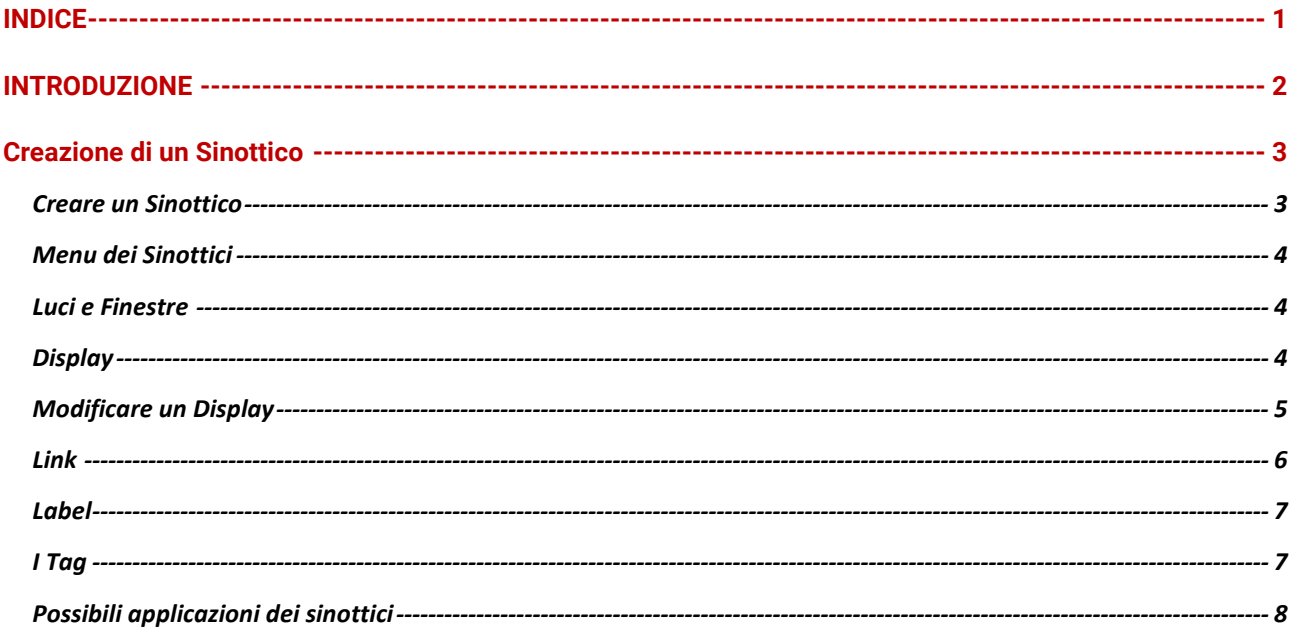

# <span id="page-2-0"></span>**INTRODUZIONE**

Questo documento ha lo scopo di guidare l'utente amministratore alla realizzazione e alla configurazione di un Sinottico.

Saranno inizialmente affrontati i passaggi fondamentali per generare un nuovo sinottico e per inserire al suo interno tutti i vari strumenti interattivi presenti all'interno del modulo.

In una seconda parte saranno analizzate alcune delle possibili applicazioni.

# <span id="page-3-0"></span>**Creazione di un Sinottico**

Creazione di mappe e schemi grafici per la visualizzazione dei dati.

#### <span id="page-3-1"></span>**Creare un Sinottico**

È possibile accedere alla sezione Sinottici attraverso l'icona  $\Box$  del menu laterale. Per creare un nuovo sinottico, è necessario cliccare su + Aggiungi nella barra in alto.

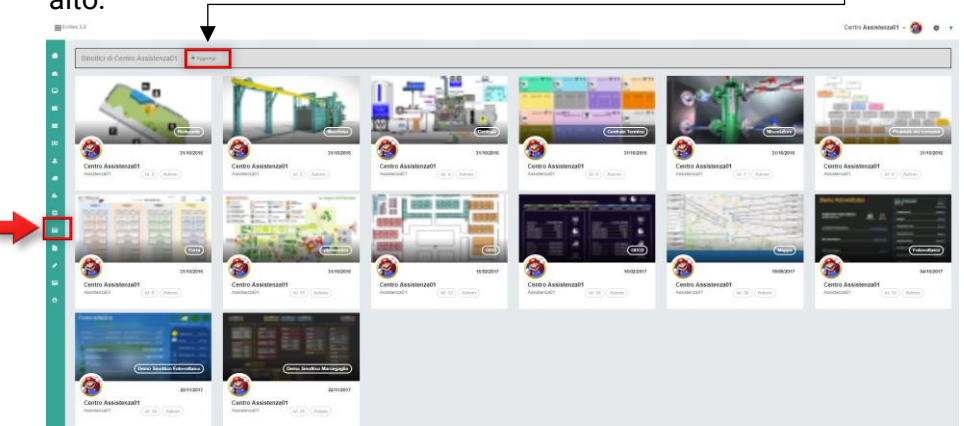

Dal menu in alto a destra si può **aggiungere lo sfondo** del sinottico. Prima di salvare o aggiungere lo sfondo è necessario **dare un nome al sinottico**.

-  $\mathbb{Z}$  Crea collegamento Apre una finestra che permette di creare un link del sinottico sulla dashboard **en e** si può scegliere il nome del link e se aprirlo in una nuova scheda o meno.

- <sup>a</sup> Imposta come home Si può inoltre impostare la pagina del sinottico nella Home della piattaforma.

| # Demo Sinottico<br>O Modifica                                                                                            |                                                                                                    | C Crea collegamento<br>W Imposta come home |
|----------------------------------------------------------------------------------------------------|----------------------------------------------------------------------------------------------------|--------------------------------------------|
| <b>REM 02</b>                                                                                                    | Fotovoltaico<br><b>ENEL</b><br>CARE                                                                                                    | <b>ATM 02</b>                              |
| Decapaggio<br>Laminatura                                                                                                  | Ricottura<br>Vernicia. 1<br>Cap. 2                                                                                                    |                                            |
| 230,45<br>Tandem<br>Decapaggio 1<br>415,59<br><b>CRM</b><br>Decapaggio 2<br>351,56<br>Laminatolo VI<br>Mag Est e Torri f. | 58.51<br>Vernicia. 1<br>Ricottura<br><b>Cap. 2</b><br>35.74<br>24,67<br>Colpack                                                                                                    | 25,64                                      |
|                                                                                                    | Zincatura<br>Zincatura<br><b>Inpoline</b><br>347,56<br>25,57<br>Zincatura 1<br>Zincatura T<br>Comp. Sala piccola<br>51.85                                                                  | 12.43<br>22,58                             |
| Tornería nuova<br>Compressori<br>Tomería Vecchia<br>543.67<br>Compressore 1<br>195,83<br>Compressore 2                    | 522,76<br>58.43<br>Zincatura 2<br>Zincatura 2<br>34.85<br>603,51<br>33,57<br>Cap. 3<br>Zincatura 3<br>Zincatura 3<br>230,44<br>22.50<br>Zincatura 4<br>Ziocatura 4<br>Palazzo uff<br>95.37 | 232.46                                     |
| Tomería nuova<br>485.45<br>Compressore 3<br>Tomeria Vecchia<br>432.14<br>Compressore 4                                    | 25,90<br>Vern. RTO<br>Cap. 4 bai                                                                                                    |                                            |
| 140.55<br>Compressore 5<br><b>Skinpass</b>                                                                                | Cap. 4 bai.                                                                                                    |                                            |
|                                                                                                    | Cap. 4 ban.                                                                                                    |                                            |
| Servizi                                                                                                    | Cap. 4 ban.                                                                                                    |                                            |
| Rigenerazione<br>Osmosi                                                                                                   | Cap. 5<br><b>Cald E106/7</b><br><b>Cald E106/7</b>                                                                                                    |                                            |
| 245.53<br>341.99<br><b>Damosi</b><br>Rigen 1<br>452.93<br>345,25<br>Rigen 2<br><b>Rilancio Osm.</b>                       | Cap. 5<br><b>Cald E105</b><br><b>Cald E105</b>                                                                                                    |                                            |
| 252.46<br>Rigen 3                                                                                                    | Tratt. H2O<br>Tratt. H2O<br><b>Torri Raff.</b>                                                                                                    |                                            |
|                                                                                                    |                                                                                                    |                                            |

*(Visualizzazione di un esempio di sinottico e il suo menù in alto).*

#### <span id="page-4-0"></span>**Menu dei Sinottici**

Dalla visualizzazione del sinottico precedente, con l'opzione  $\clubsuit$  Modifica il menu in alto aggiungerà nuovi strumenti di editing.

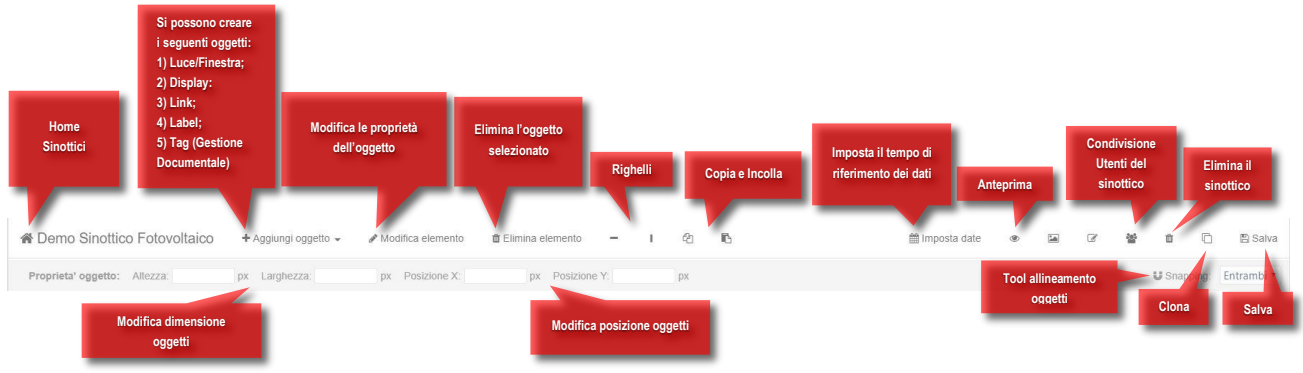

#### <span id="page-4-1"></span>**Luci e Finestre**

Sono riquadri che modificano il colore di riempimento al variare dello stato rilevato, la configurazione richiede la scelta di un flusso dati binario (1 – ON; 0 – OFF).

#### <span id="page-4-2"></span>**Display**

Sono dei riquadri blu modificabili che mostrano il valore desiderato di uno specifico canale. È possibile scegliere se mostrare il valore annuale, mensile, settimanale, giornalieroo in real time del canale.

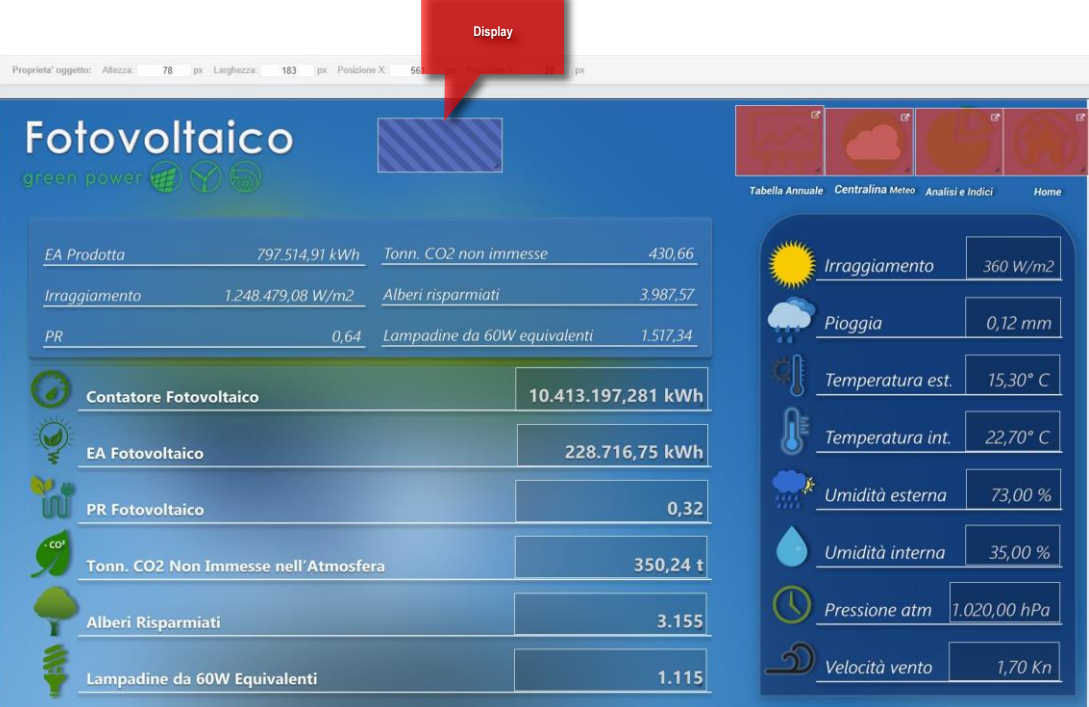

## <span id="page-5-0"></span>**Modificare un Display**

 $\sim$ 

Attraverso  $\triangle$  Modifica elemento è possibile modificare i parametri del Display selezionato. Apparirà la finestra seguente.

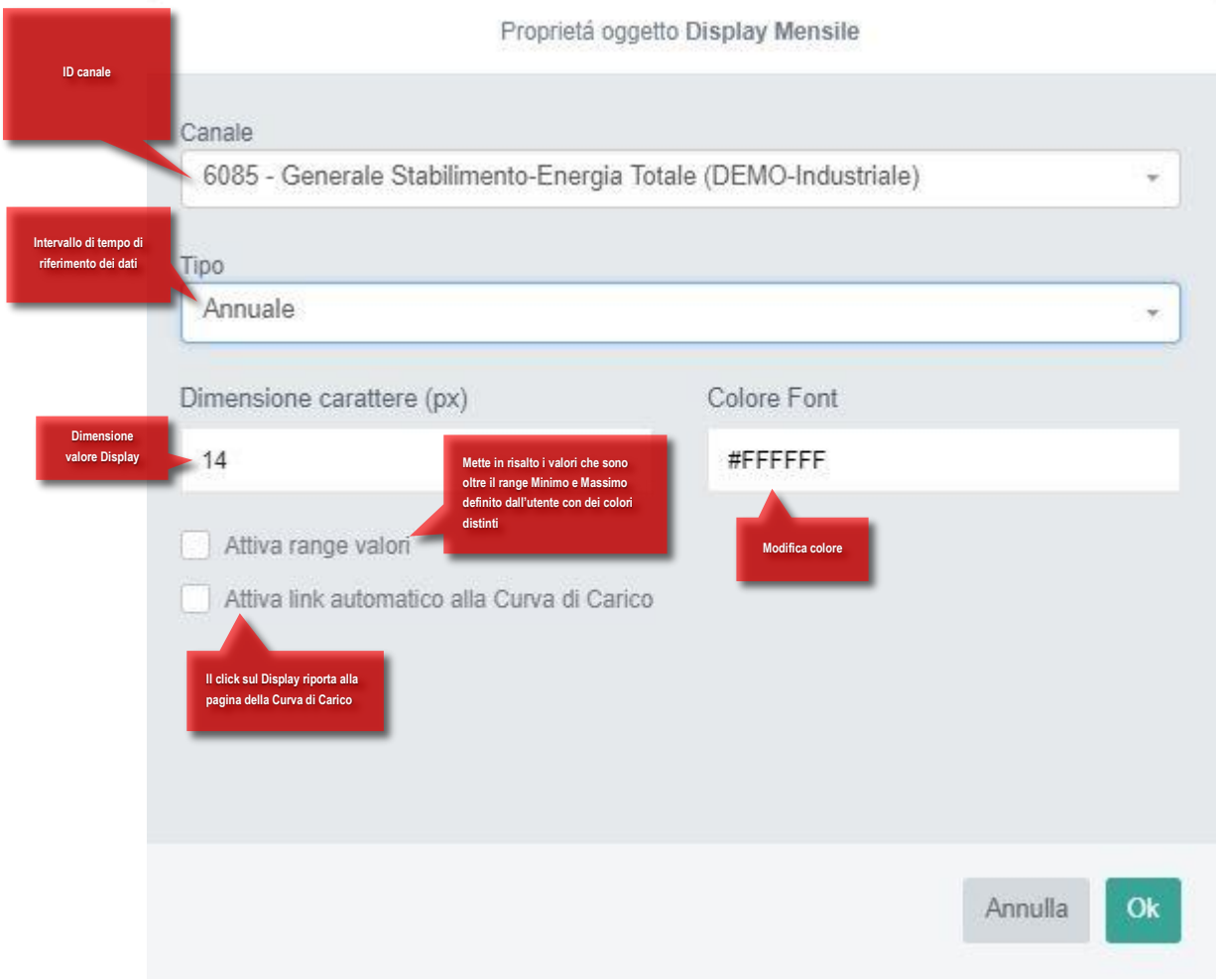

N.B. È bene ricordare, quando si salva il sinottico, di non lasciare Display vuoti (senza ID) perché ciò renderà impossibile il salvataggio.

## <span id="page-6-0"></span>**Link**

Applicando a un punto del sinottico un Link, (riquadro di colore rosso), si può raggiungere tramite click un'altra pagina della piattaforma.

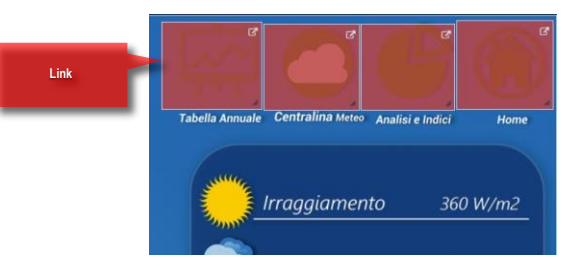

Con <sup>Modifica elemento</sup> si aprirà la finestra seguente.

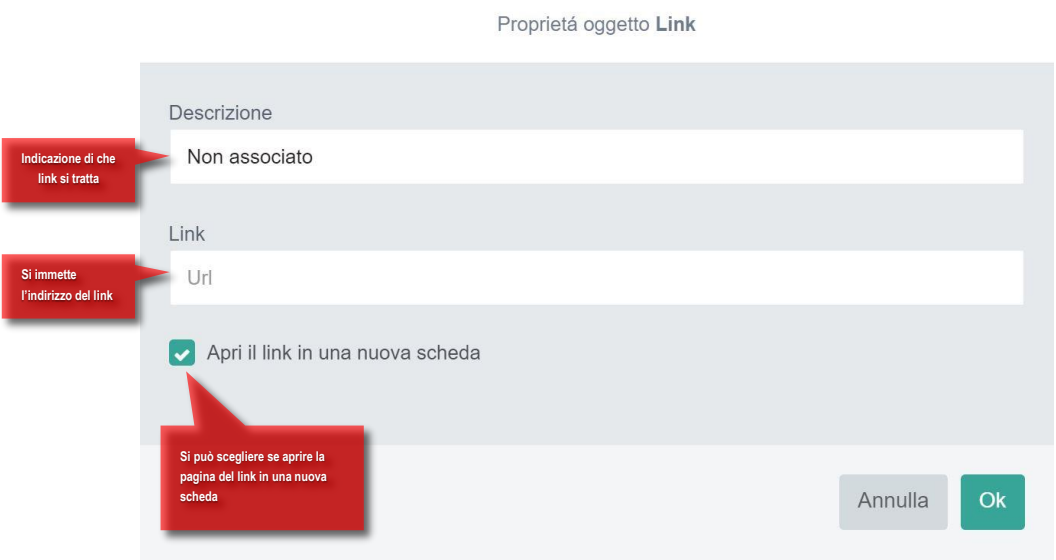

## <span id="page-7-0"></span>**Label**

Sono riquadri blu in cui è possibile inserire dei commenti o delle etichette all'interno del sinottico. Si possono modificare le proprietà attraverso la finestra di modifica.

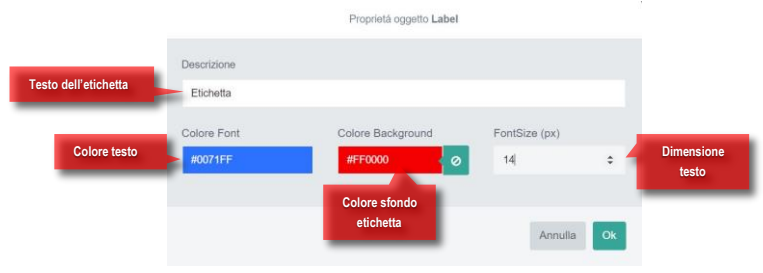

### <span id="page-7-1"></span>**I Tag**

Sono link a una specifica sezione della Gestione Documentale.

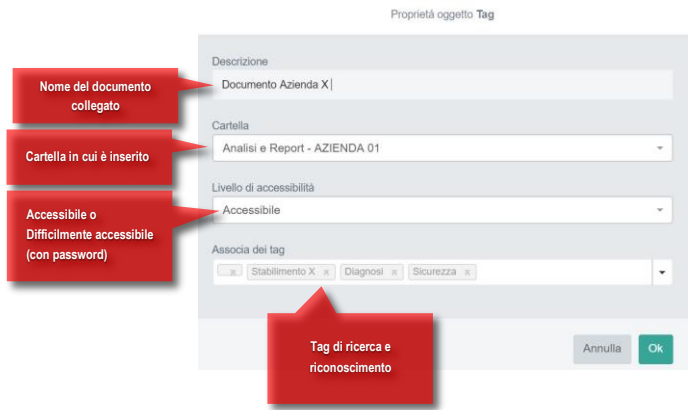

#### <span id="page-8-0"></span>**Possibili applicazioni dei sinottici**

I sinottici sono tipicamente utilizzati come home page interattiva che consente all'utente una navigazione rapida e mirata nelle varie sezioni della piattaforma. Di seguito è fornito un esempio di questa tipologia di sinottico:

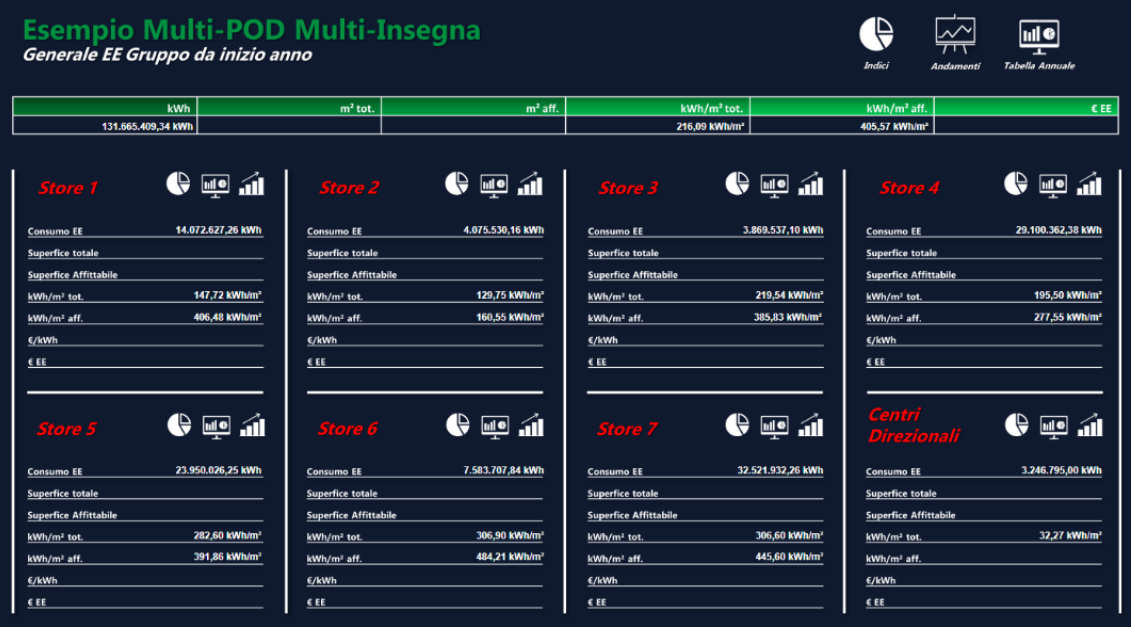

Come si può osservare nel sinottico riportato è analizzato l'esempio di un gruppo multi-insegna, e sono presenti una serie di dati aggregati e alcuni indici specifici generati tramite essi. Questi dati offrono una panoramica generale dell'andamento del gruppo e delle varie insegne che lo compongono ma non offrono analisi specifiche.

Per entrare nel dettaglio sono stati configurati appositi link posizionati sulle icone riportate all'interno del sinottico. Questi collegamenti consentono un rapido accesso alle sezioni più significative del software consentendo all'utente di recuperare le informazioni desiderate in pochi click.

Seguendo le stesse logiche sopra descritte è anche possibile analizzare singoli centri di costo particolarmente rilevanti, oppure generare una piramide gerarchica delle utenze presenti nel sistema analizzato.